## (ORCAシステム障害) よくある質問

### 目次

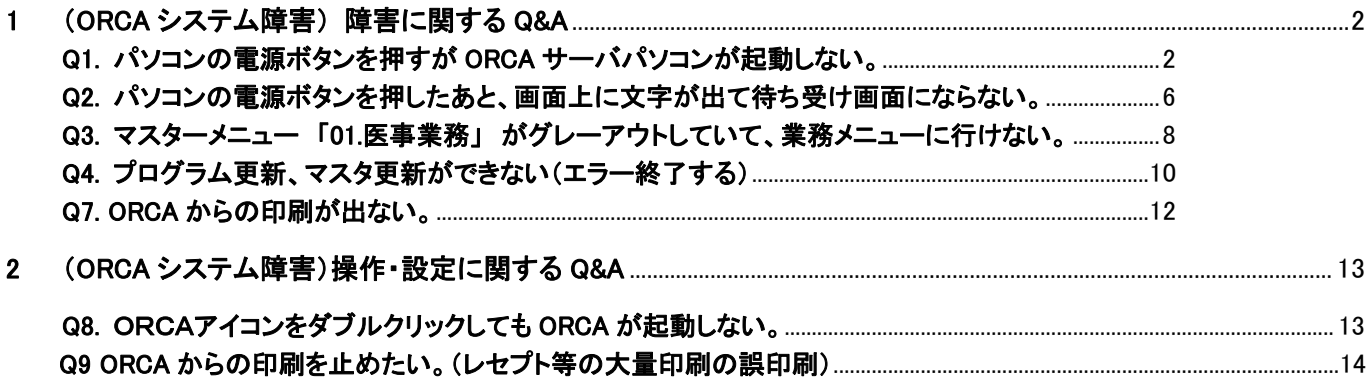

1 (ORCA システム障害) 障害に関する Q&A

Q1. パソコンの電源ボタンを押すが **ORCA** サーバパソコンが起動しない。

A1.

・まずはパソコン本体の「電源ランプ」をご確認ください。

ORCA サーバの主要な機種は EPSON 社製の 白い本体の AT99X シリーズです。

白い本体、電源スィッチ横に 2 カ所のランプがあります。

上が「電源ランプ」、下が「HDD/SSD アクセスランプ」(以下「アクセスランプ」)となっております。

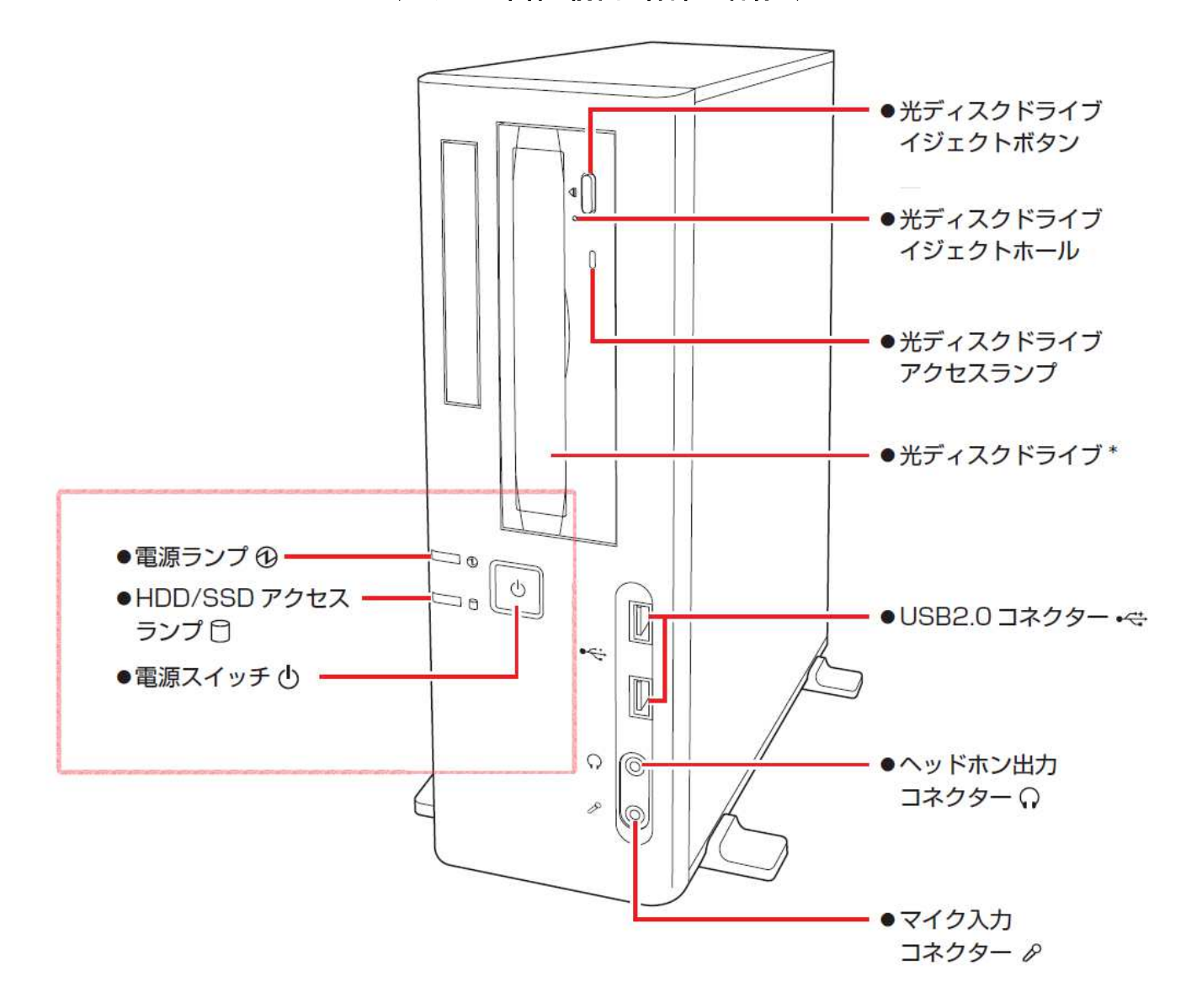

(パソコン本体 前面 各部の名称 )

パソコン自体が動いている時、何らかの処理を内部で行っている時:

電源ランプ→緑色(常時点灯、常に光ったまま)、 アクセスランプ→緑色で不規則に点滅。  $\rightarrow$  3  $\sim$ 

本体がスリープしている時:

電源ランプ→オレンジ色、 アクセスランプ→不規則に点滅、もしくは消灯。

 $\rightarrow$  ① へ

電源に異常がある時、電源が供給されていない時:

電源ランプ→消灯、 アクセスランプ→消灯。 → ② へ

① 本体がスリープしているとき・・・

キーボードの任意のキーを入力、もしくはマウスを左右に動かしてみてください。

パソコン画面が写り、真ん中に「ORCASV1」「アカウントが見つかりませんか?」と表示された場合

「ORCASV1」をマウスで左クリック(1回)します、続いてパスワード入力画面が表示されますので、

パスワードとして「1111」(1 を 4 つ)を入力して「サインイン」をマウスで左クリック(1回)します。

(入力したパスワードは画面表示上●●●●となります。4 つ入力されているのを確認してください。) (「ORCASV2」と表示された場合は、パスワードとして「2222」(2 を 4 つ)を入力ください。)

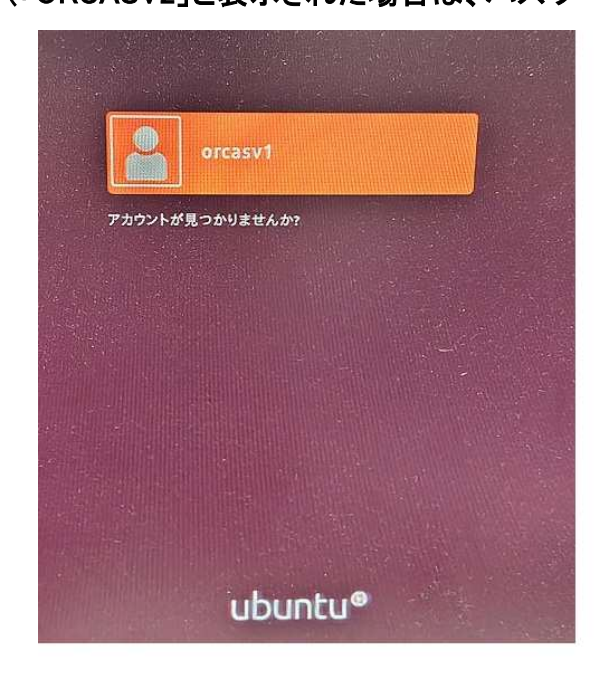

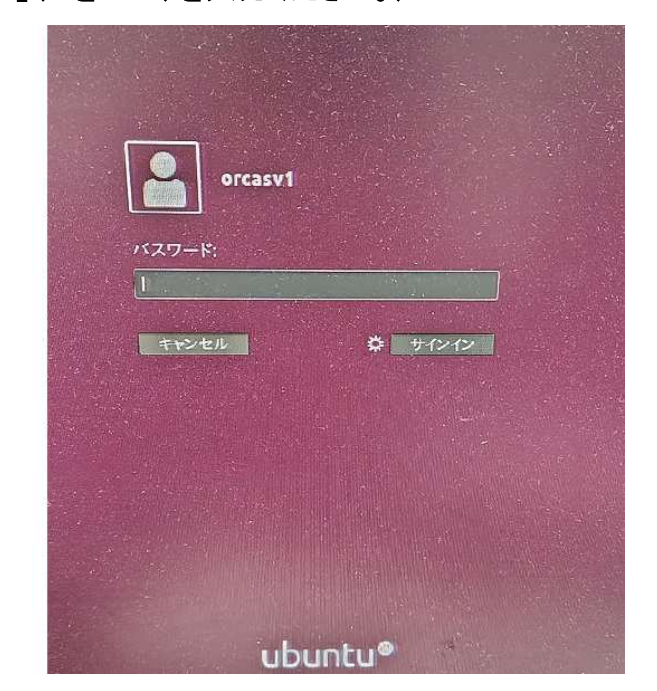

ORCASV1 を 左クリック インパング インパング 1111 を入力して サインインを左クリック

② 電源に異常がある時、電源が供給されていない時・・・

パソコン本体背面上部の「電源コネクター」に接続されている電源ケーブル(黒くて太いケーブル)の、 接続のゆるみがないかを確認してください。

また電源ケーブルの先が無停電装置やコンセント口にしっかり接続されているか、差込みにゆるみが ないかを確認してください。

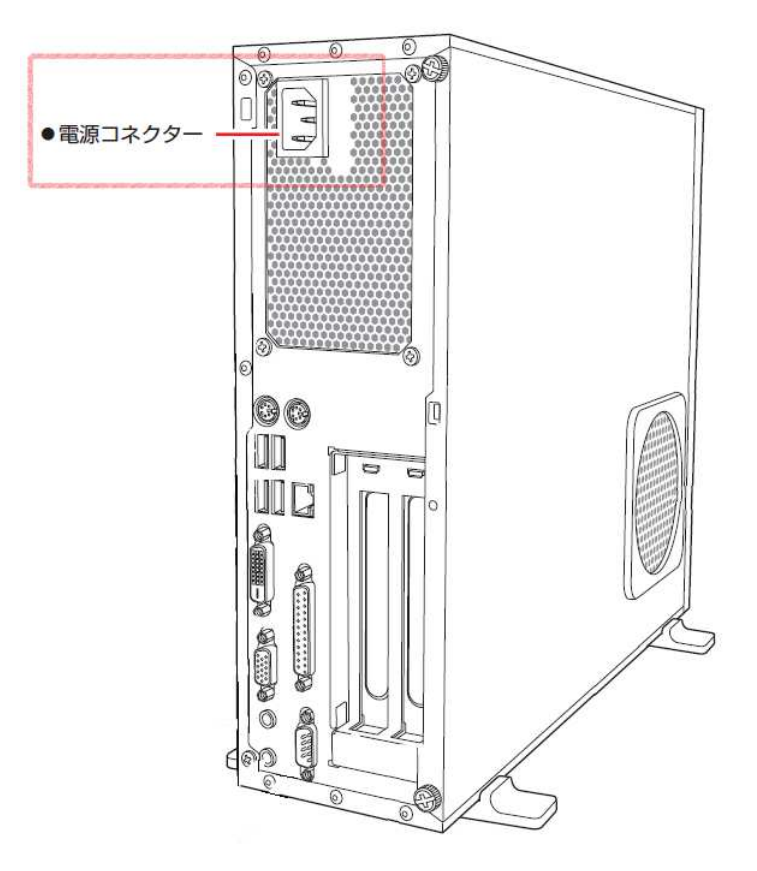

(パソコン本体 背面)

・電源コネクター部分の接続にゆるみがある場合。

電源ケーブルを電源コネクターにしっかり奥まで差し込んでから、電源スィッチを押してください。

・電源ケーブルの先が無停電装置に接続している場合。

接続している無停電装置の電源が入っているか確認してください。

・電源ケーブルの先がコンセント口に接続している場合。

別のコンセント口に電源ケーブルを差し替えて、電源スイッチを押してください。

※電源ケーブルを別のコンセント口に接続し、電源ケーブルと電源コネクターの接続にゆるみが無い 状態で、電源スイッチを押しても電源ランプが点灯しない場合は、ティーエスアイまでご連絡くださいま

せ。

③ パソコン自体が動いている時、何らかの処理を内部で行っている時・・・

パソコンが接続されているディスプレイ(画面)右下あたりの電源ランプをご確認ください。

・ディスプレイ(画面)の電源ランプが消灯している時

パソコン本体に問題なく、ディスプレイ(画面)の電源が切れている可能性があります。

ディスプレイ(画面)の電源スイッチを押したり、ディスプレイに接続されている電源ケーブルのゆる みがないか、抜けていないかご確認ください。

・ディスプレイの電源ランプがオレンジ色で点灯している時

パソコン本体からディスプレイへの映像信号が届いてない可能性がございます。

パソコン本体とディスプレイを接続しているディスプレイケーブル(一般的には差込口が青く、両端に ねじがついている黒いケーブル)にゆるみがないかご確認ください。

・ディスプレイの電源ランプが青もしくは緑色で点灯している時

パソコン本体からディスプレイに映像信号は届いております、パソコン内部の処理の為画面に表示 されていない可能性がございますので、ティーエスアイまでご連絡くださいませ。

Q2. パソコンの電源ボタンを押したあと、画面上に文字が出て待ち受け画面にならない。

A2.

画面の背景と文字の色を確認してください。

・黒い背景に 白い文字、左のカッコ内に緑の文字でいくつか「OK」の表示がされる。

通常起動時に表示される画面です、起動処理を行っておりますので電源を切らず、処理が流れてい

る間はそのままお待ちください。

※ 画面上の処理が止まったあと 10 分以上待っても完了しない場合は、

ティーエスアイまでご連絡くださいませ。

# 1286261 strengt110 Reached Carnet System Times<br>1286261 strengt113 Reached Carnet System Times<br>108661 system4111: Reached target Renote File Systems<br>109661 system4111: Created slice User and Session Slice<br>10961 system4111: 1799ated slice User and Session Slice.<br>1799a1 systemd[1]: Reached target User and Session Slice.<br>1954ached starget User and Group Nane Lookups.<br>162011 systemd[1]: Created slice System Group Nane Lookups.<br>0542581ed slice Sy 1 Creating the User and Group Mane Lookups<br>
1 Creating Stend (11: Created slice System Slice.<br>
1 Created slice System Slice.<br>
1 Created slice System Slice.<br>
1 2732 ansustend (11: Listening on Journal Socket (*Adeu/log*).<br> 1.1  $\frac{1}{2}$  and the strength in 1.1 order (*Adely Logy*),  $\frac{1}{2}$  and  $\frac{1}{2}$  and  $\frac{1}{2}$  and  $\frac{1}{2}$  and  $\frac{1}{2}$  and  $\frac{1}{2}$  and  $\frac{1}{2}$  and  $\frac{1}{2}$  and  $\frac{1}{2}$  and  $\frac{1}{2}$  and  $\frac{1}{2}$  and  $\frac{1}{2$  $\frac{0}{R}$  $\sim$

(通常起動時に表示される画面)

#### ・黒い画面に白い文字でも前述した画面と違う場合や、青い画面に白い文字の場合

#### パソコン本体の異常が発生している可能性がございます。

#### ※パソコン本体の電源を切らずに、ティーエスアイまでご連絡ください。

#### (参照:EPSON のパソコンでの起動時のエラー表示の例)

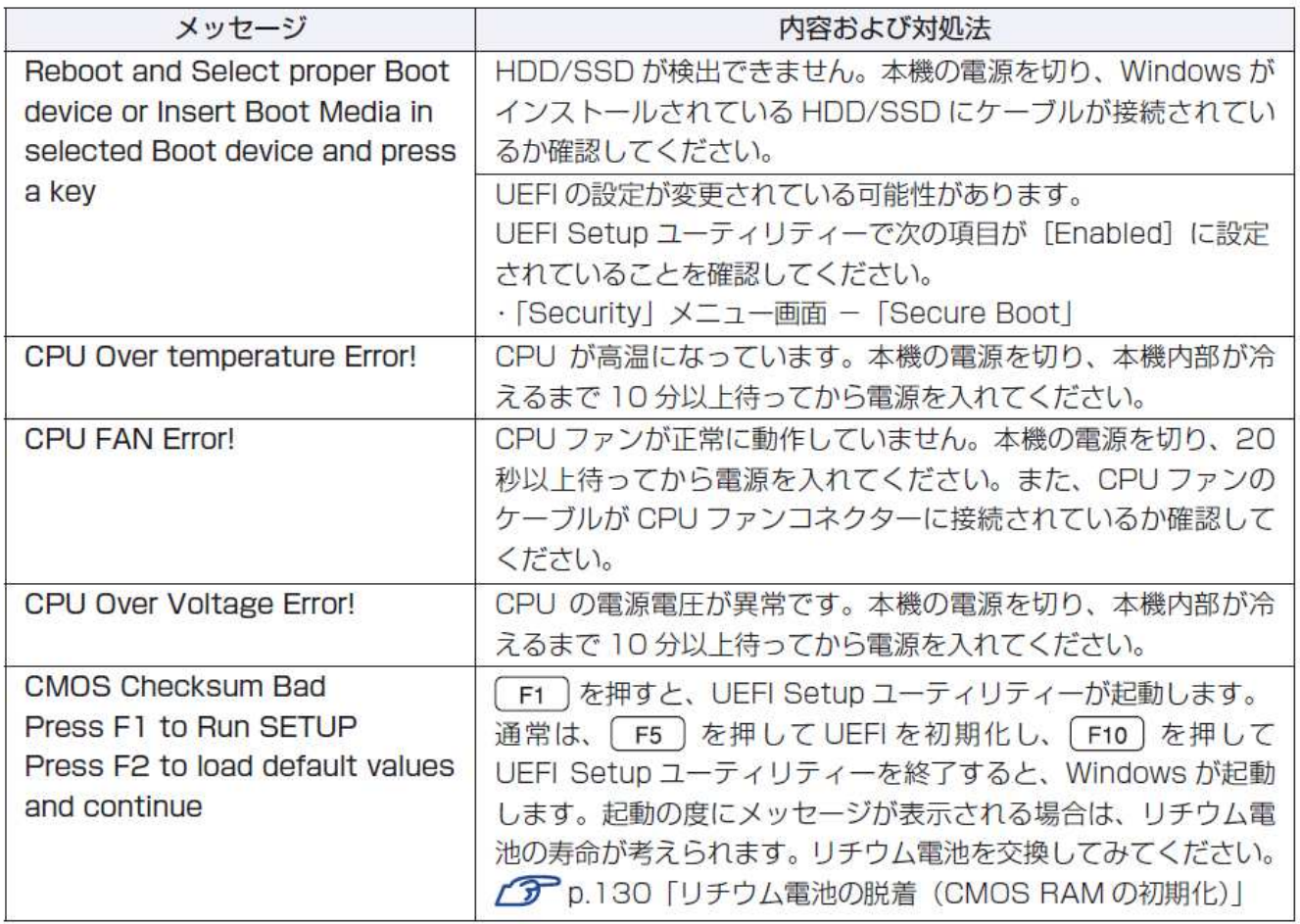

#### ※上記は参考例です、上記のメッセージが表示されてパソコンを操作する前に、必ずティーエスアイま

でご連絡くださいませ。

Q3. マスターメニュー 「01.医事業務」 がグレーアウトしていて、業務メニューに行けない。

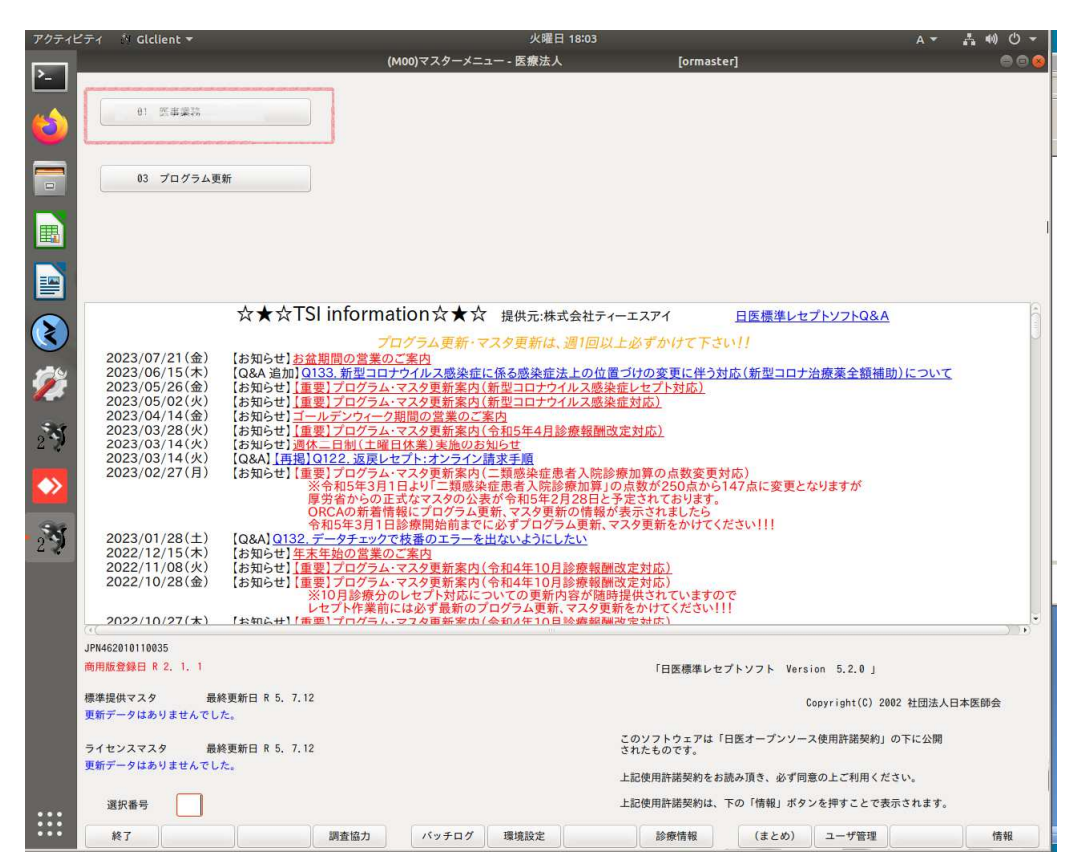

A3.

左下の「終了」ボタンを押してマスターメニューを閉じてください。

① 処理を行う前にバックアップを行います、デスクトップの「お気に入り」フォルダを開き「ORCA データ 保存(SV1 で毎日)」を右クリックし「開く」を選んで起動します。開いてきた黒い画面に「バックアップ

は正常に終了しました。 Emterを押すと終了します。」と表示されましたらバックアップ完了です。

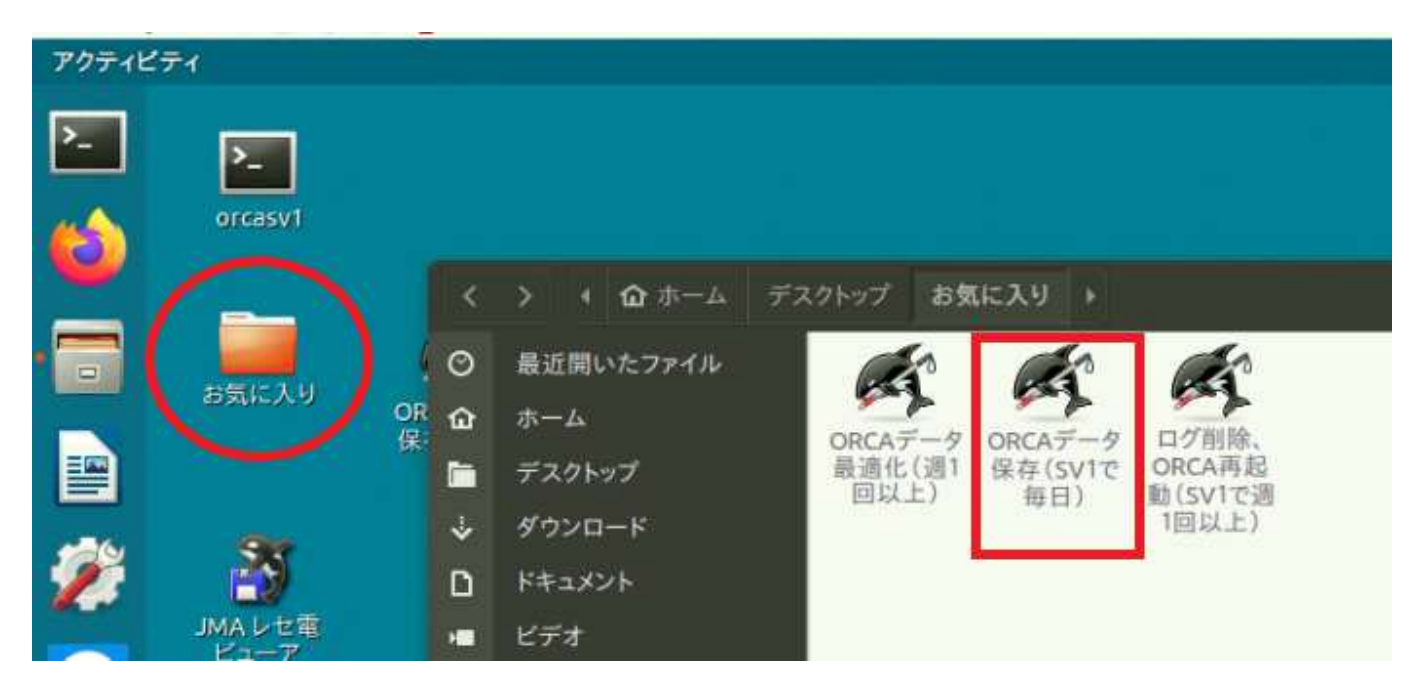

② デスクトップの「お気に入り」フォルダを開き、「ログ削除、ORCA再起動(SV1で週1回以上)」を右ク

アクティビティ  $\sum$ ـ<| orcasv1  $\bullet$ > 4 企 ホーム デスクトップ お気に入り ▶  $\circ$ 最近開いたファイル  $\Box$ お気に入り OR<br>倶  $\Omega$ ホーム ログ削除  $-17$ ORCAデータ ORCAデー 暨 最適化(週1 保存(SV1で ORCA再起 デスクトップ Ċ 回以上) 每日) 動(SV1で週 1回以上) ダウンロード v ドキュメント D JMAレセ電 ビデオ 羅  $F = T$ ◎ ビクチャ

リックし 「開く」を選んで起動します。処理が終わったら黒いウィンドウは自動的に閉じられます。

③ 再度 ORCA を起動し、マスターメニュー「01.医事業務」がグレーアウトしているかご確認ください。 まだ、グレーアウトしているようでしたら、ORCA サーバーパソコンの再起動を行って下さい。 ORCA サーバーパソコンの再起動を行っても復旧しない場合は、ティーエスアイまでご連絡ください ませ。

#### Q4. プログラム更新、マスタ更新ができない(エラー終了する)

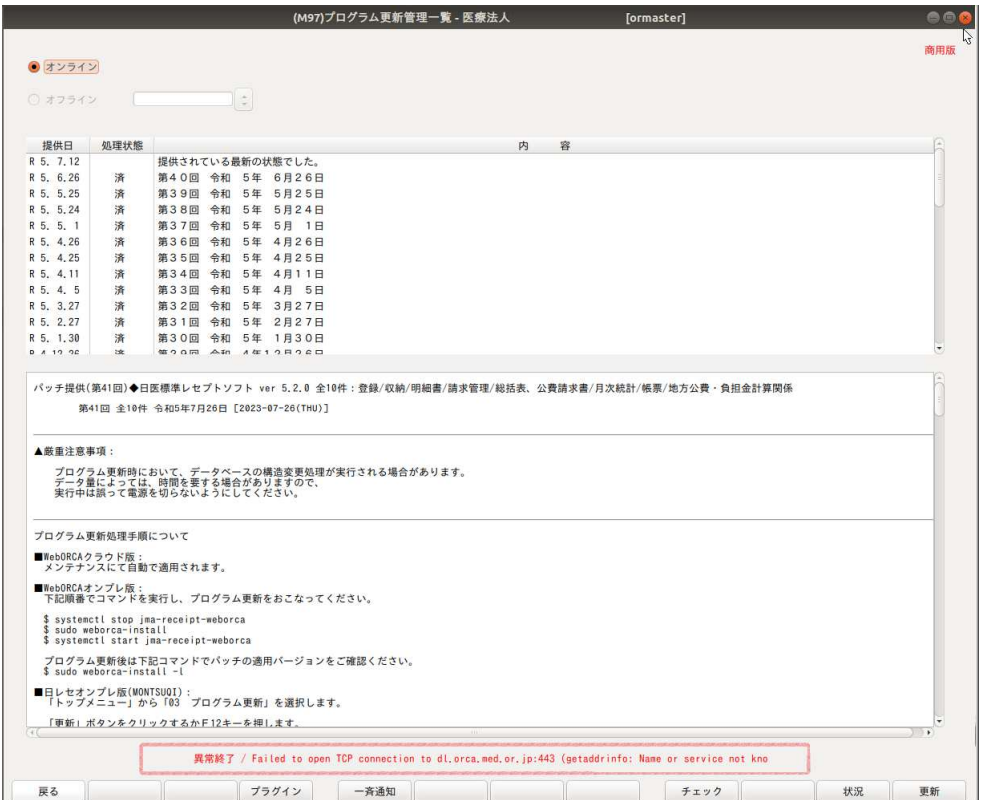

#### A4.

左下の「戻る」ボタンを押しマスターメニューに戻り、左下の「終了」ボタンを押し終了させてください。

① 処理を行う前にバックアップを行います、デスクトップの「お気に入り」フォルダを開き「ORCA データ

保存(SV1 で毎日)」を右クリックし「開く」を選んで起動します。

※バックアップ手順は8ページをご参照くださいませ。

②インターネット通信が出来ているか、マスターメニュー画面でご確認ください。

 マスターメニュー画面に「TSI information 提供元:株式会社ティーエスアイ」とティーエスアイから のお知らせが表示されていればインターネット通信が出来ております。

マスターメニュー画面に「Unable to load page」と表示されている場合はインターネット通信できてい

ない状態です。パソコン本体の通信ケーブル(LAN ケーブル)の接続や、パソコン本体とつながって

いる HUB の電源が入っているか、他のパソコンがインターネット通信できているか等ご確認ください。

インターネット通信復旧後、再度プログラム更新を実施してください。

 インターネット通信が出来ている状態でプログラム更新できない場合は、ORCA サーバパソコンを再 起動してプログラム更新を試してください、改善しない場合はティーエスアイまでご連絡ください。

#### (インターネット通信ができている状態) (インターネット通信が出来ていない状態)

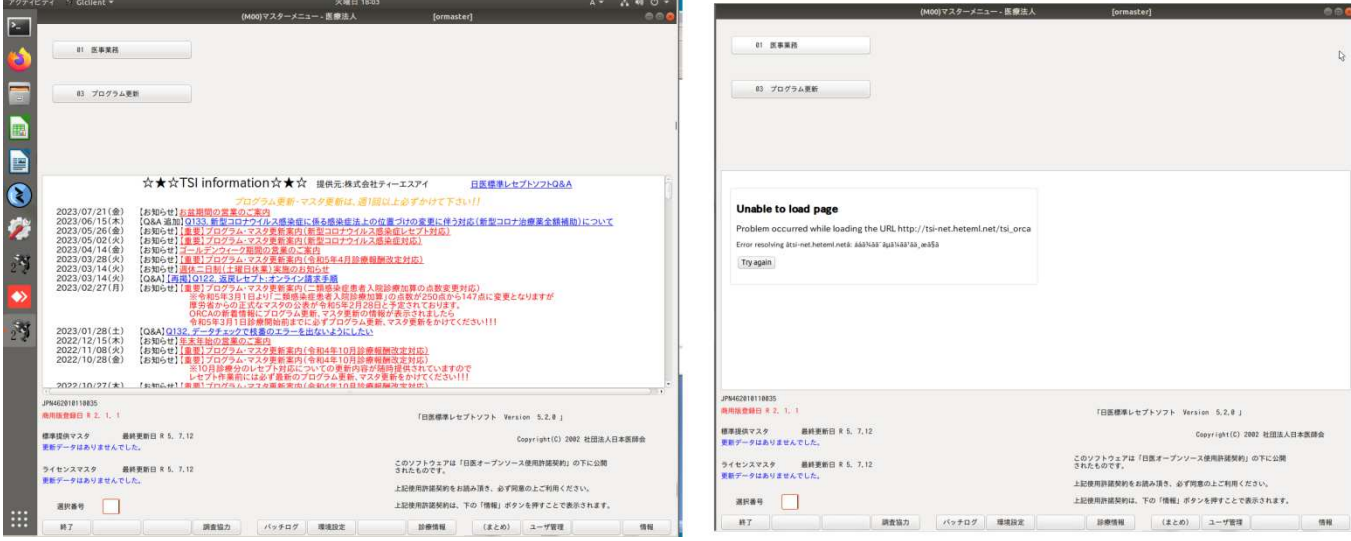

Q5. プログラム更新、マスタ更新が終わらない。

A5.

インターネットの混雑状況で、プログラム更新やマスタ更新に時間がかかる場合があります。 「異常終了」した際は Q4 と同じ処理、確認を実施してください。20 分以上かかってもプログラム更新 中・マスタ更新中のままの場合は、ティーエスアイまでご連絡ください。

Q6. バックアップが終わらない、異常終了する。(バックアップ終了後に勝手にウィンドウが閉じられる) A6.

通常、正常にバックアップが完了した場合は画面上に、

「バックアップは正常に終了しました。 Emterを押すと終了します。」と表示されますが、表示されず キーボードの「Enter」キーを押さなくても勝手にバックアップのウィンドウが閉じられる場合はバックアッ プが完了しておりません。(バックアップデータの外部コピーに失敗しております。)

バックアップのデータのコピー先の「ネットワークハードディスク」(通称 NAS(ナス))の電源が入ってい るかをご確認ください。

ネットワークハードディスクの電源が入っていなかった場合は、電源を入れ再度バックアップを実行し てください。ネットワークハードディスクの電源が入っているのに失敗する場合はご連絡ください。

Q7. ORCA からの印刷が出ない。

A7.

プリンタの電源がはいっているかをご確認ください。次に ORCA 以外の書類の印刷がプリンターから出 力されるかをご確認ください。(ORCA のクライアントパソコン等で Excel や Word の文章がプリンターか ら印刷できるか。)

① ORCA 以外の書類も印刷できない場合。

プリンターがネットワークにつながっていない可能性がございます。プリンターにつながっている通 信ケーブル(LAN ケーブル:青い細いケーブル)がプリンター過多抜けていないか、プリンターから 伸びている通信ケーブルが刺さっている HUB の電源が入っているか等ネットワーク回りをご確認く ださいませ。

② ORCA 以外の書類は印刷できる場合。

ORCA サーバ内で印刷のエラーが発生している可能性がございます。

ティーエスアイまでご連絡くださいませ。

#### 2 (ORCA システム障害)操作・設定に関する Q&A

Q8. ORCAアイコンをダブルクリックしても ORCA が起動しない。

A8

ORCA サーバ以外のパソコン(ORCASV2 や ORCA のクライアントパソコン)から ORCA が起動できる かご確認ください。

- ① 他のパソコンからも起動できない場合。
	- ・処理を行う前にバックアップを行います、デスクトップの「お気に入り」フォルダを開き「ORCA データ 保存(SV1 で毎日)」を右クリックし「開く」を選んで起動します。

※バックアップ手順は8ページをご参照くださいませ。

- ・次に、デスクトップの「お気に入り」フォルダを開き、「ログ削除、ORCA 再起動(SV1 で週1回以上)」 を右クリックし 「開く」を選んで起動します。処理が終わったら黒いウィンドウは自動的に閉じられ ます。黒いウィンドウが閉じられた後しばらくしてから ORCA が起動できるかご確認ください。 ・上記手順でも ORCA が起動しない場合は、サーバーパソコンの再起動を行って下さい。
	- パソコン再起動後も ORCA が起動しない場合は、ティーエスアイまでご連絡ください。
- ② 他のパソコンからは ORCA の起動、入力ができる場合。
	- ・ORCA サーバパソコン自体の処理が遅くなっている可能性があります。

 しばらく時間をおいてから、操作を試してください。それでも ORCA サーバパソコンで ORCA が開 けない場合は、他のパソコンから ORCA 自体には入力は出来ますので、ORCA を止めてよいタイ ミング(昼休み等)まで待っていただき、上記①の手順と同様一度バックアップを取ってから ORCA サーバーパソコンの再起動をお願い致します。

 バックアップの操作ができないほどパソコンの処理が遅くなっている場合は、ティーエスアイまで お知らせくださいませ。

- A9.
- ① まずプリンタの電源を落としてください。
- ② ORCA を起動し、「マスターメニュー」→「01.業務メニュー」を選択し、下部の「印刷削除」ボタンを押 すと、「スプールに溜まっているすべての印刷データを削除します。」と表示されますので「OK」を押 してください。

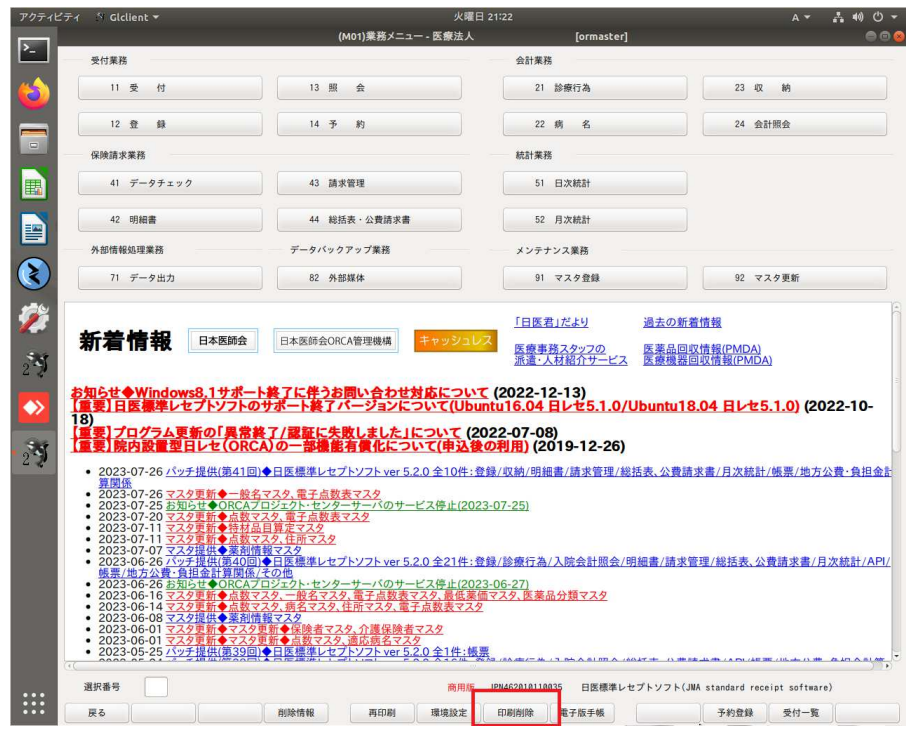

③ 次に ORCA サーバで設定画面を開きます。

(左のバーの歯車マーク、もしくは画面右上の▽を押して表示される工具マークから起動。)

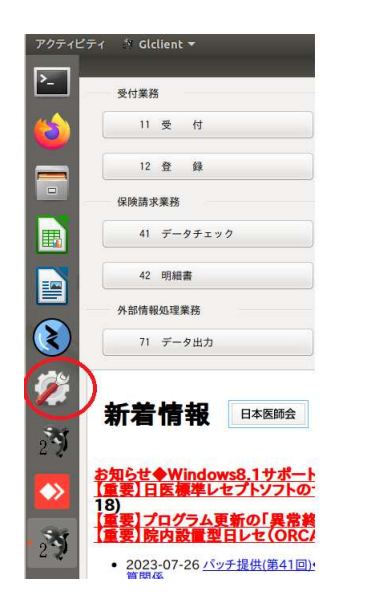

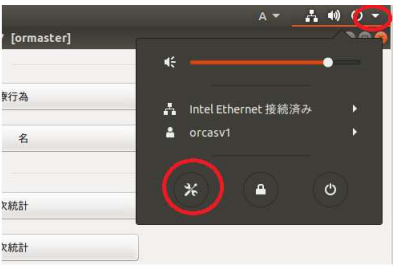

#### デバイスを選択します。

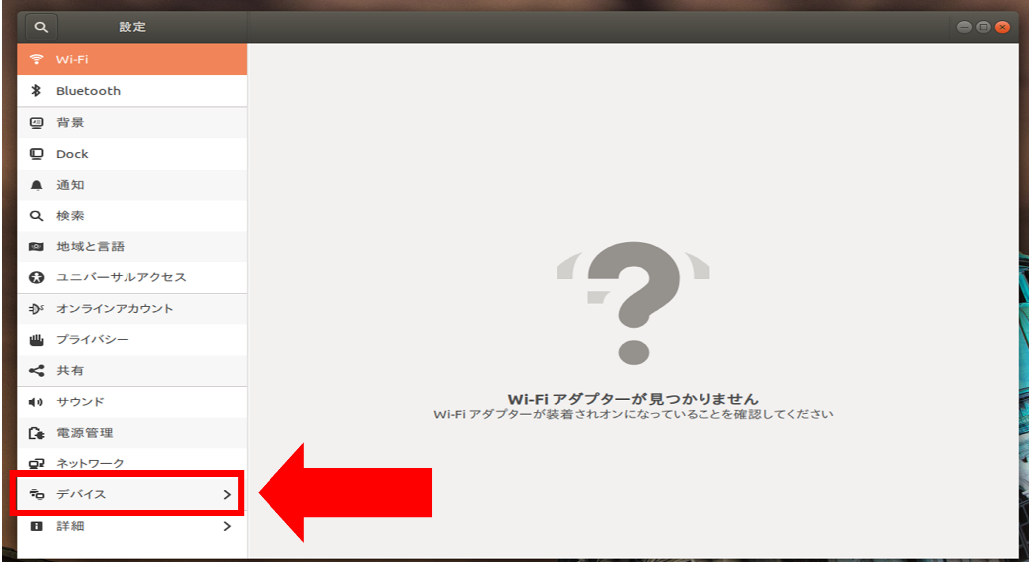

#### ⑤ プリンターを選択します。

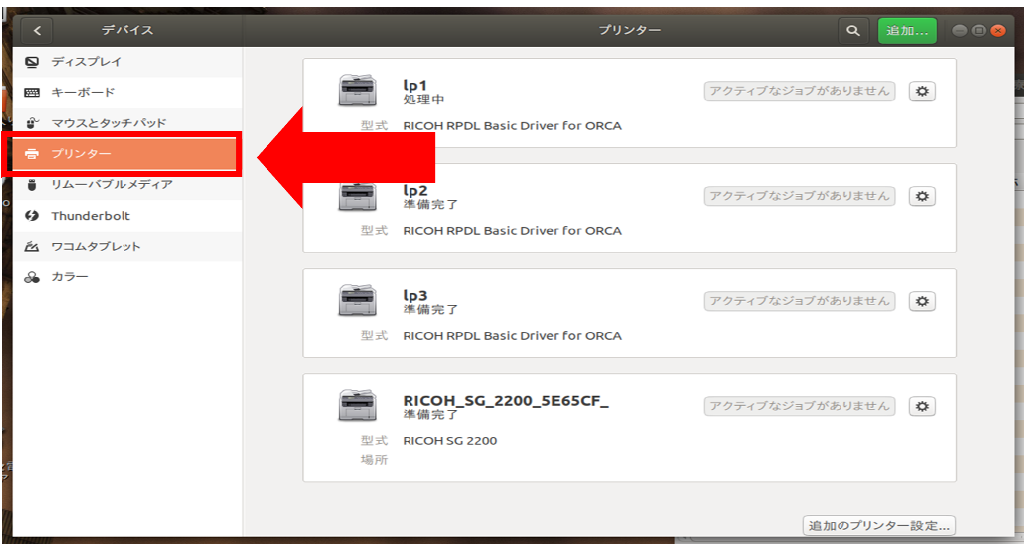

#### ⑥ 右下の追加のプリンター設定…を選択します。

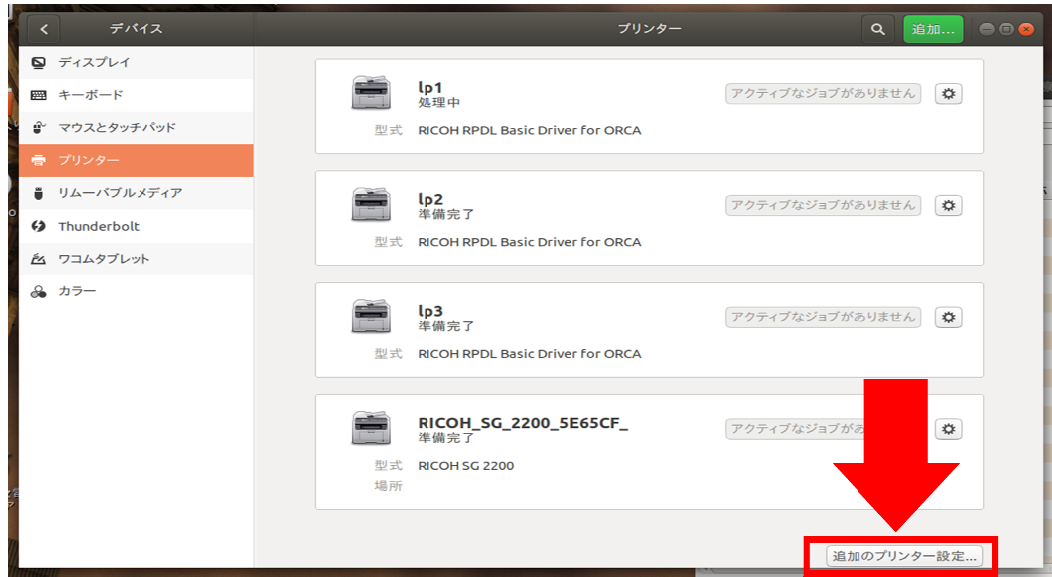

⑦ プリンターが表示されますので、印刷を行っていたプリンターを右クリックし「印刷キューを表示」を

クリックします。 クリックします。(※主なプリンタは lp1 もしくは lp2 となっております。)

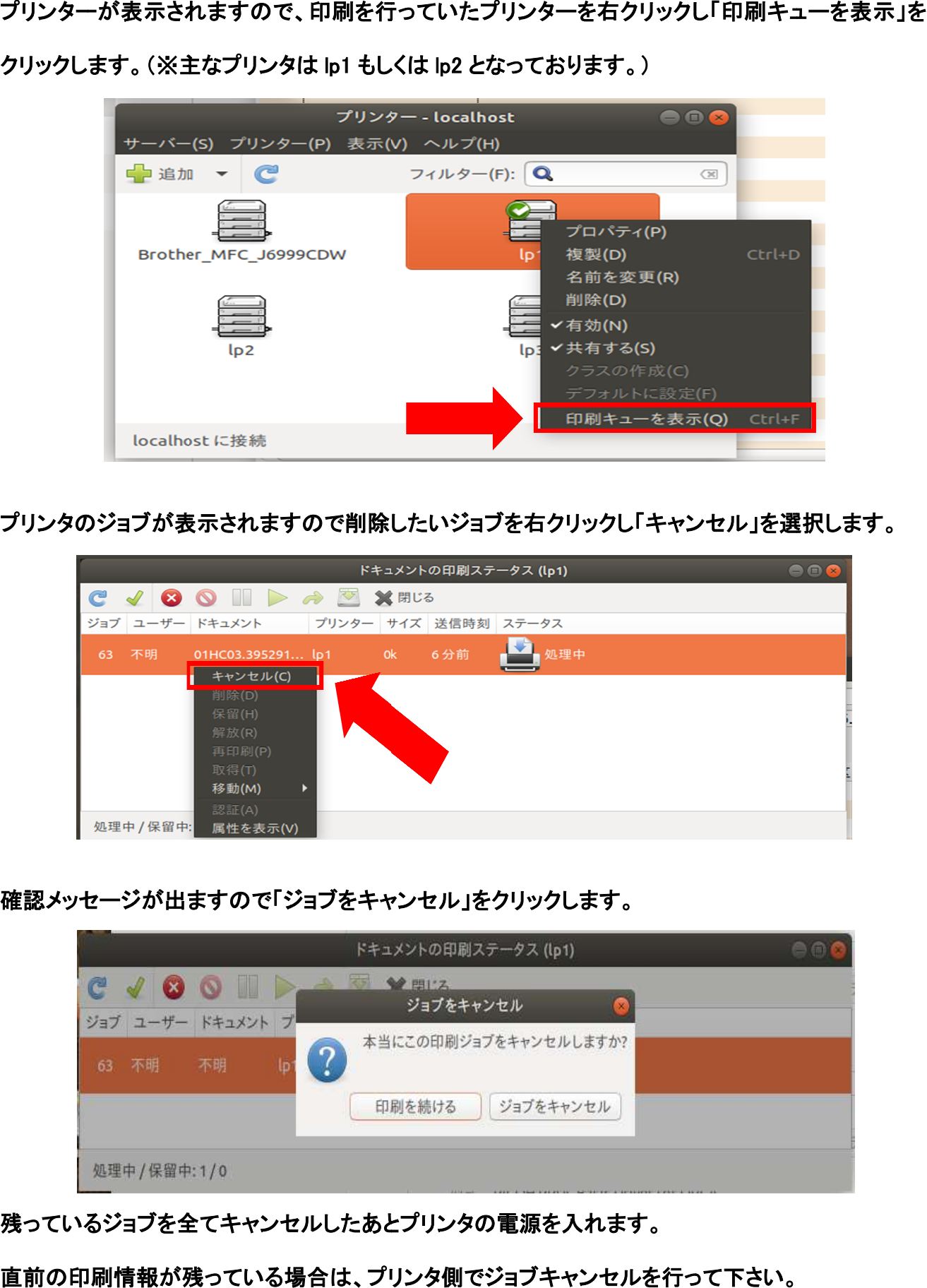

⑧ ⑧ プリンタのジョブが表示されますので削除したいジョブを右クリックし「キャンセル」を プリンタのジョブが表示されますので削除したいジョブを右クリックし「キャンセル」を プリンタのジョブが表示されますので削除したいジョブを右クリックし「キャンセル」を選択します。 選択します。

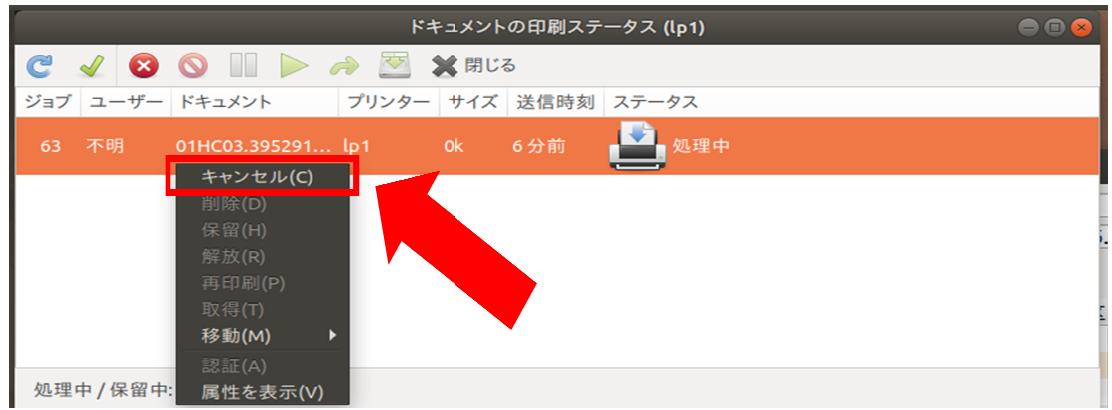

⑨ ⑨ 確認メッセージが出ますので「ジョブをキャンセル」をクリックします。

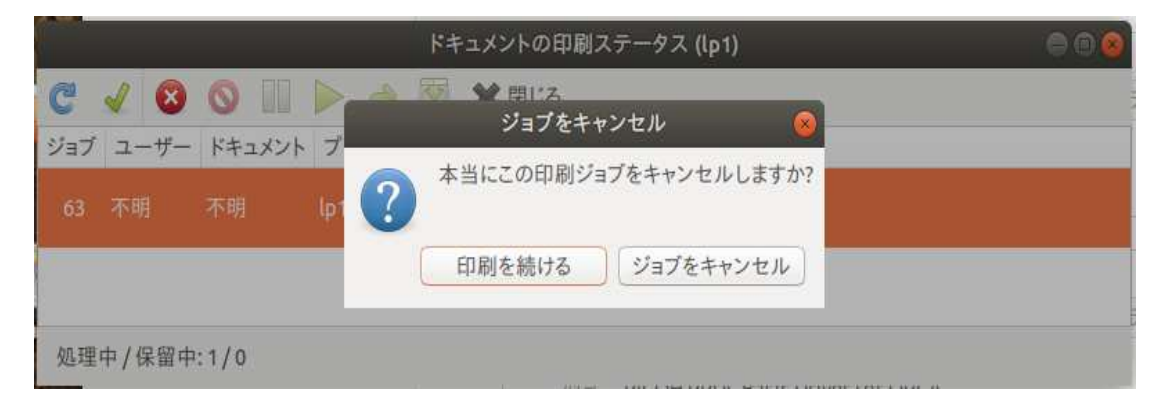

- ⑩ ⑩ 残っているジョブを全てキャンセルしたあと 残っているジョブを全てキャンセルしたあとプリンタの電源を入れます。
- ⑪ ⑪ 直前の印刷情報が残っ ている場合は、プリンタ側でジョブキャンセルを行って下さい。